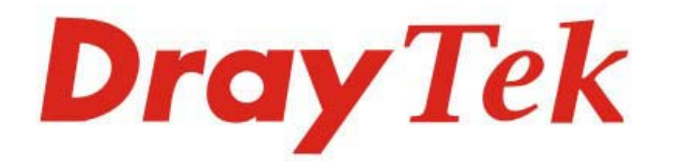

# VigorAP 710 802.11n Access Point

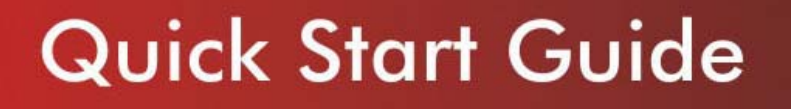

 $V2.0$ 

 $D_1 \rightarrow T eK$ <br>Vigorap 710

# **VigorAP 710 802.11n Access Point**

### **Quick Start Guide**

#### **Version: 2.0**

**F/W: V1.2.0** 

**Date: June 16, 2017** 

#### **Warranty**

We warrant to the original end user (purchaser) that the access point will be free from any defects in workmanship or materials for a period of one (1) year from the date of purchase from the dealer. Please keep your purchase receipt in a safe place as it serves as proof of date of purchase. During the warranty period, and upon proof of purchase, should the product have indications of failure due to faulty workmanship and/or materials, we will, at our discretion, repair or replace the defective products or components, without charge for either parts or labor, to whatever extent we deem necessary tore-store the product to proper operating condition. Any replacement will consist of a new or re-manufactured functionally equivalent product of equal value, and will be offered solely at our discretion. This warranty will not apply if the product is modified, misused, tampered with, damaged by an act of God, or subjected to abnormal working conditions. The warranty does not cover the bundled or licensed software of other vendors. Defects which do not significantly affect the usability of the product will not be covered by the warranty. We reserve the right to revise the manual and online documentation and to make changes from time to time in the contents hereof without obligation to notify any person of such revision or changes.

### **Declaration of Conformity**

Hereby, DrayTek Corporation declares that the radio equipment type VigorAP 710 is in compliance with Directive 2014/53/EU.<br>The full text of the EU Declaration of Conformity is available at the following internet address: http://www.draytek.com.tw/ftp/VigorAP 710/Document/CE/

Manufacturer: DrayTek Corp. Address: No. 26, Fu Shing Road, HuKou Township, HsinChu Industrial Park, Hsin-Chu, Taiwan 303 Product: VigorAP 710

**Frequency Information for Europe area:** 

2.4G WLAN 2412MHz - 2472 MHz, max. TX power: 19.82dBm

This product is designed for 2.4GHz WLAN network throughout the EC region.

#### **Regulatory Information**

#### **Federal Communication Commission Interference Statement**

This equipment has been tested and found to comply with the limits for a Class B digital device, pursuant to Part 15 of the FCC Rules. These limits are designed to provide reasonable protection against harmful interference in a residential installation. This equipment generates, uses and can radiate radio frequency energy and, if not installed and used in accordance with the instructions, may cause harmful interference to radio communications. However, there is no guarantee that interference will not occur in a particular installation. If this equipment does cause harmful interference to radio or television reception, which can be determined by turning the equipment off and on, the user is encouraged to try to correct the interference by one of the following measures:

- Reorient or relocate the receiving antenna.
- Increase the separation between the equipment and receiver.
- Connect the equipment into an outlet on a circuit different from that to which the receiver is connected.
- Consult the dealer or an experienced radio/TV technician for help.

This device complies with Part 15 of the FCC Rules. Operation is subject to the following two conditions:

(1) This device may not cause harmful interference, and

(2) This device may accept any interference received, including interference that may cause undesired operation.

The antenna/transmitter should be kept at least 20 cm away from human body.

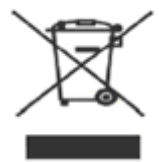

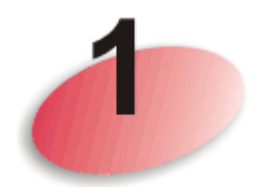

## Package Content

Take a look at the package content. If there is anything missed or damaged, please contact DrayTek or dealer immediately.

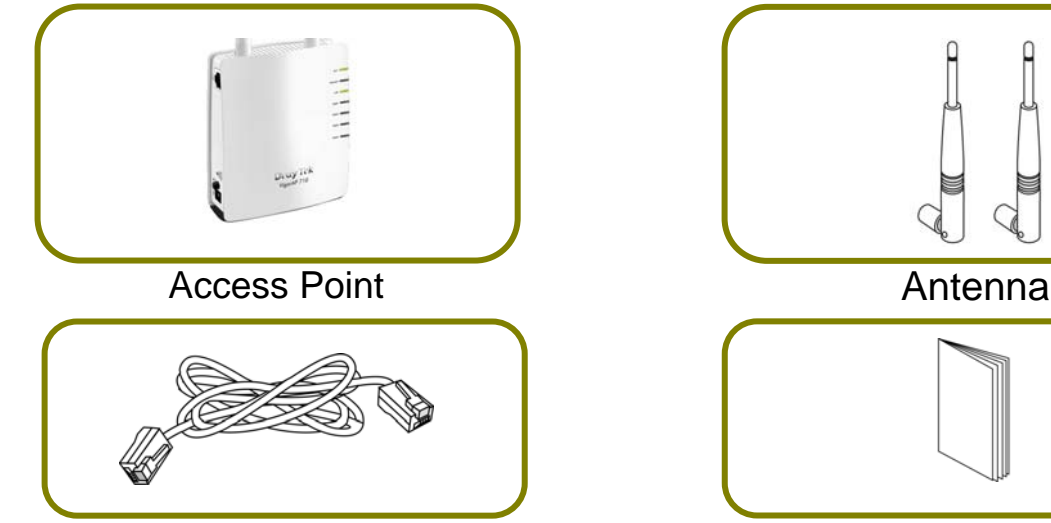

RJ-45 Cable (Ethernet) **Quick Start Guide** 

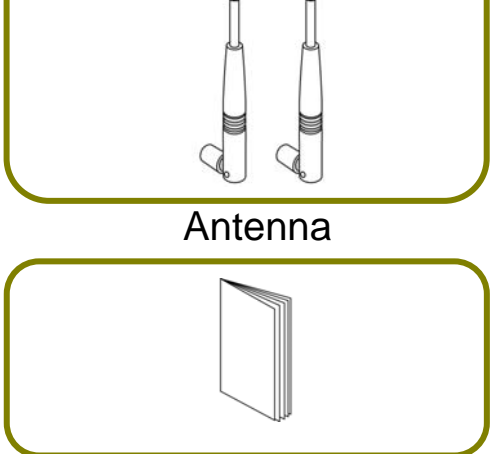

The type of the power adapter depends on the country that the AP will be installed:

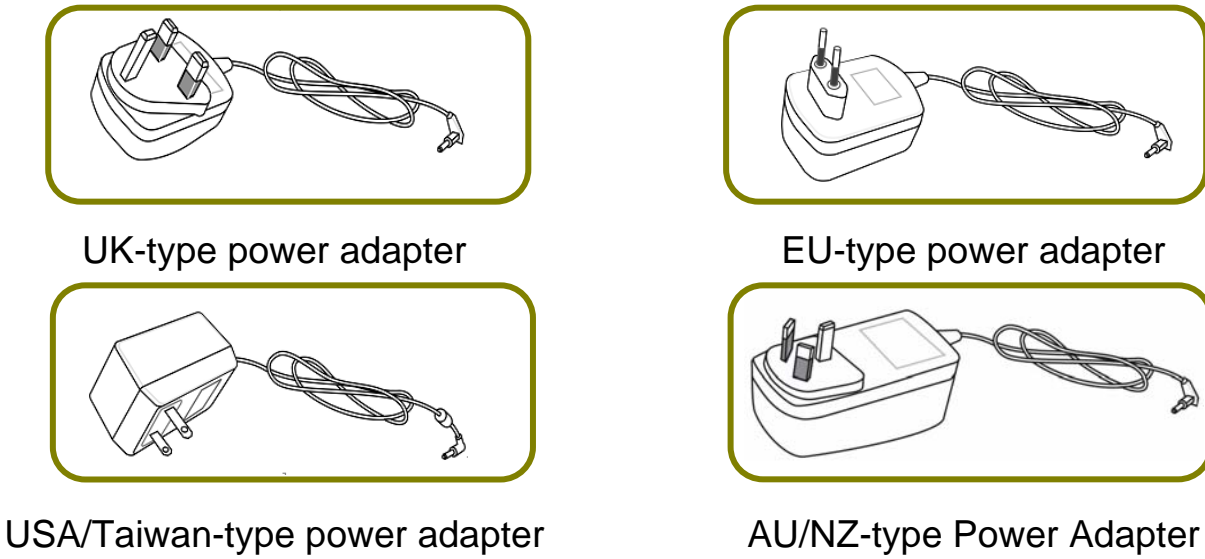

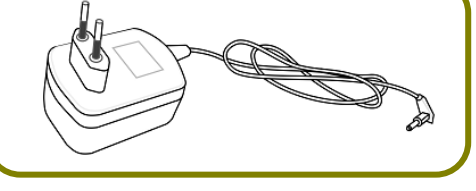

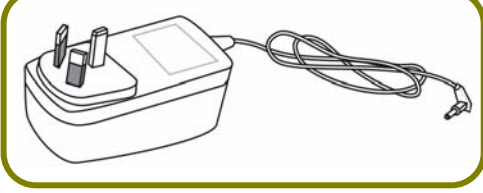

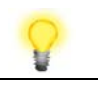

**Note** The antenna/transmitter should be kept at least 20 cm away from human body.

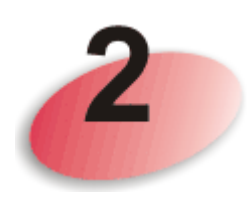

### **Descriptions of Components**

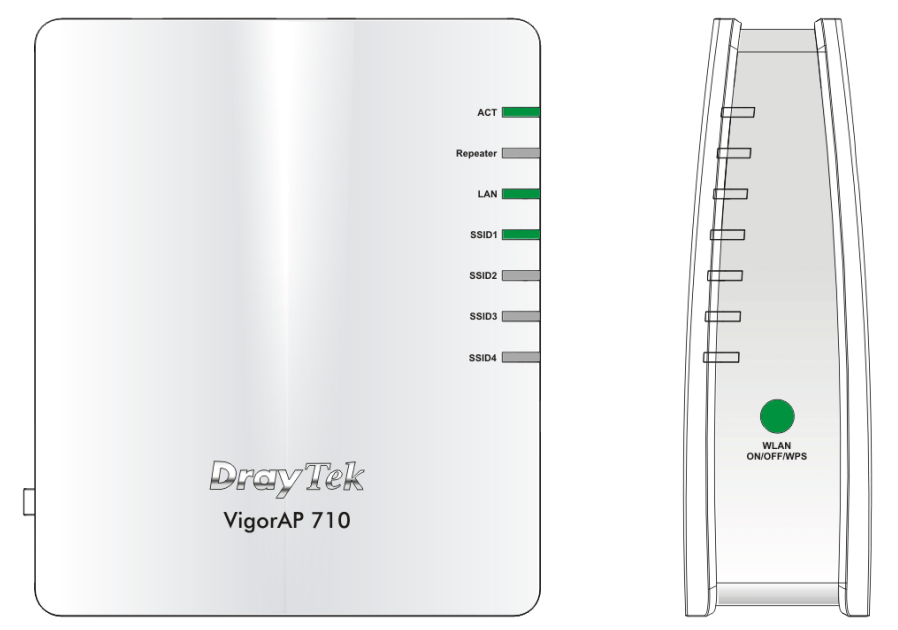

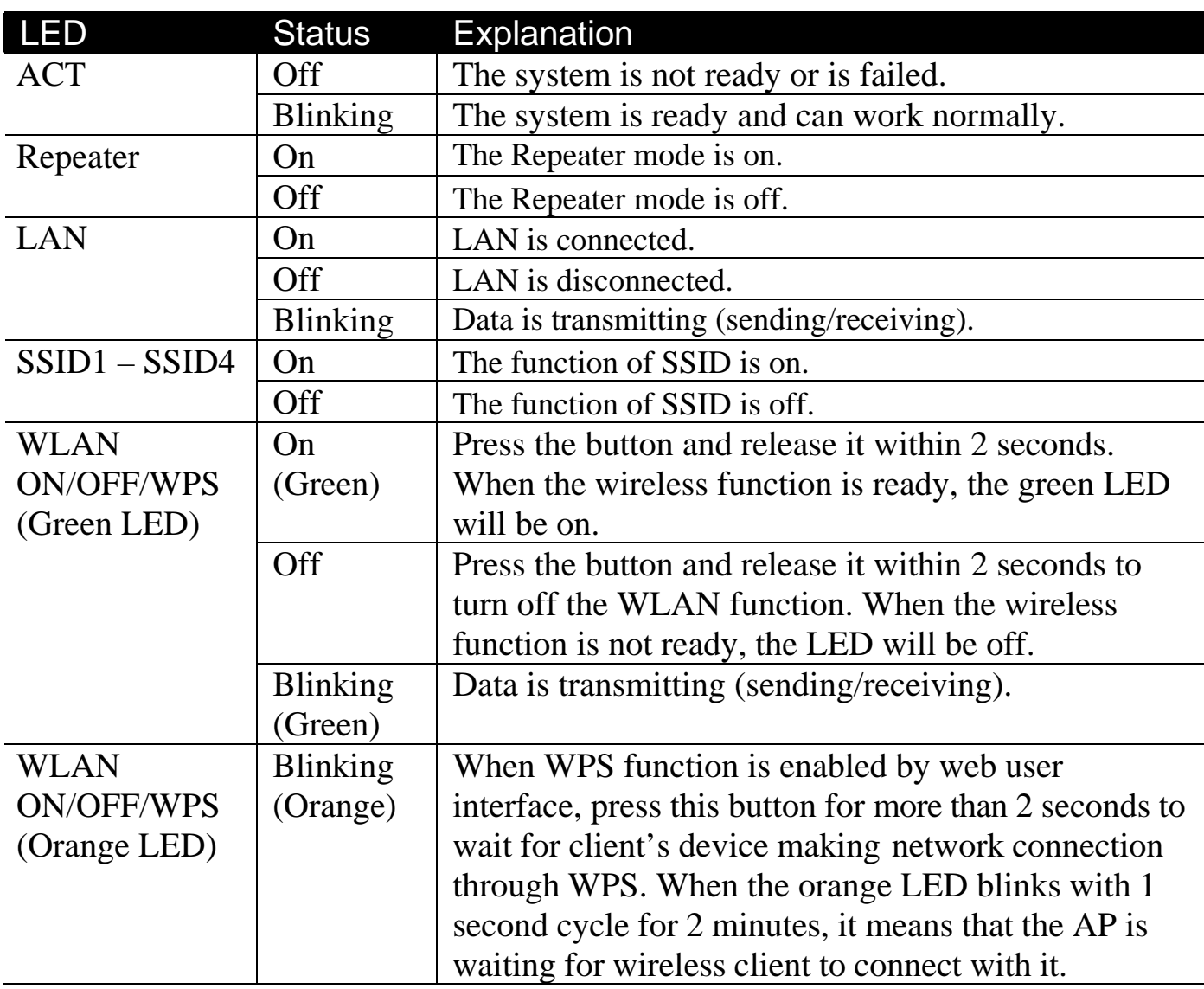

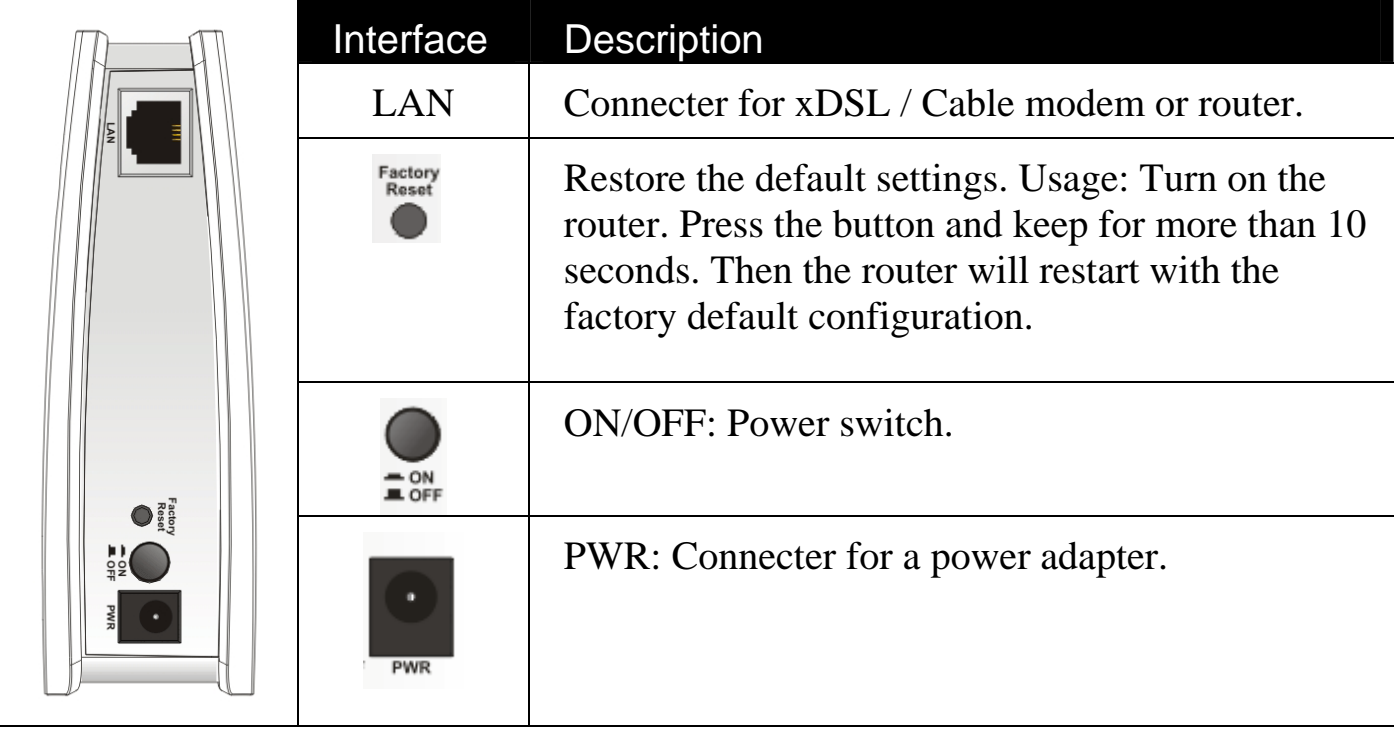

Note **For the sake of security, make the accessory kit away from** children.

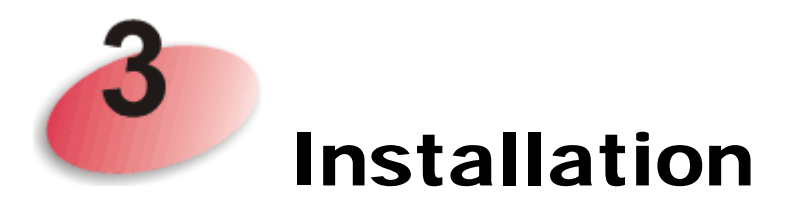

This section will guide you to install the AP through hardware connection and configure the settings through web browser.

Before starting to configure the router, you have to connect your devices correctly.

- 1. Connect a computer to other available LAN port. Make sure the subnet IP address of the PC is the same as VigorAP 710 management IP, e.g., **192.168.1.X**.
- 2. Connect the A/C power adapter to the wall socket, and then connect it to the PWR connector of the access point.
- 3. Power on VigorAP 710.
- 4. Check all LEDs on the front panel. **ACT** LED should be steadily on.

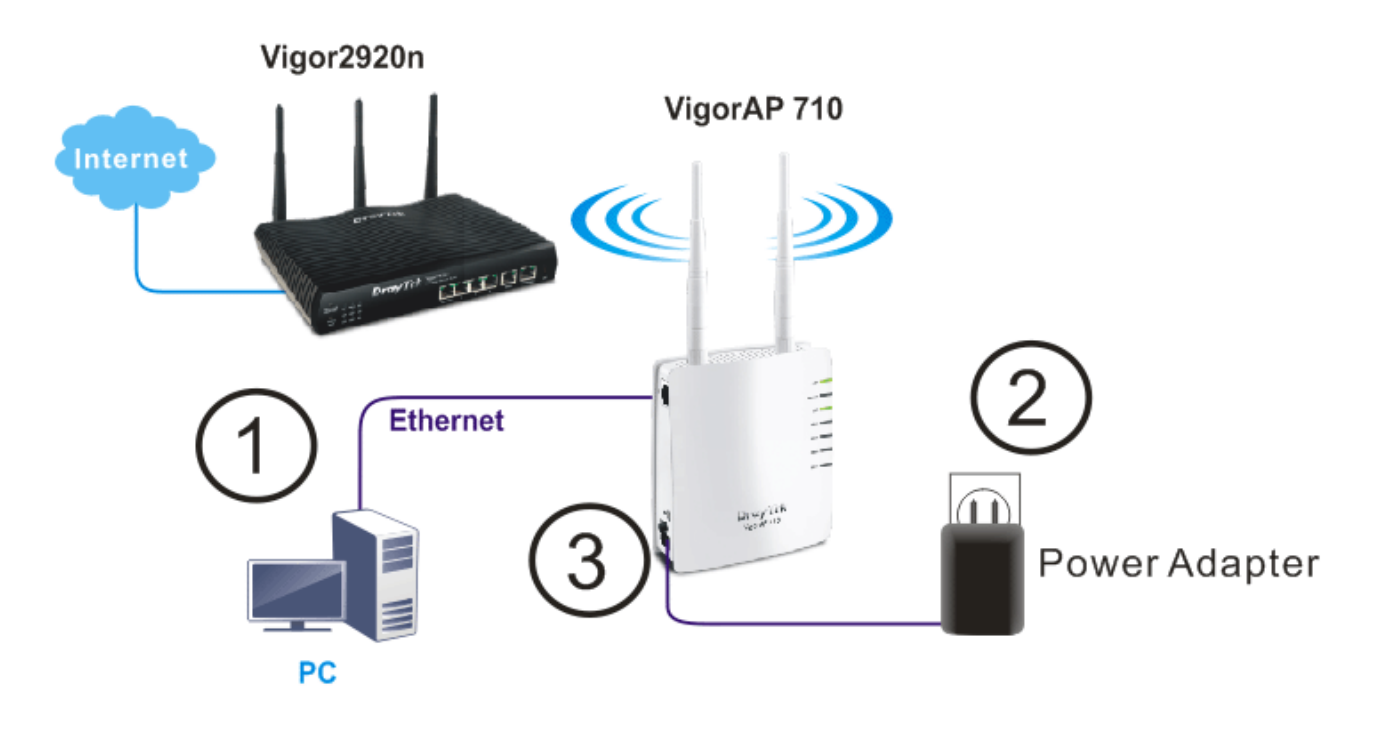

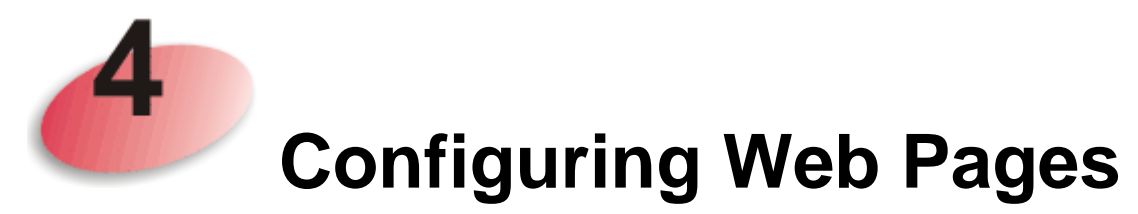

- 1. Make sure your PC connects to the router correctly.
- 2. Open a web browser on your PC and type **http://192.168.1.2.** A pop-up window will open to ask for username and password. Pease type "admin/admin" on Username/Password and click **Login.**

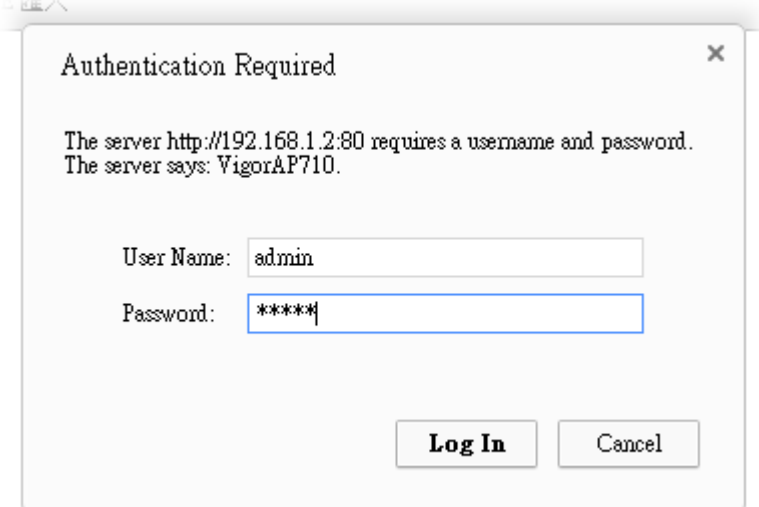

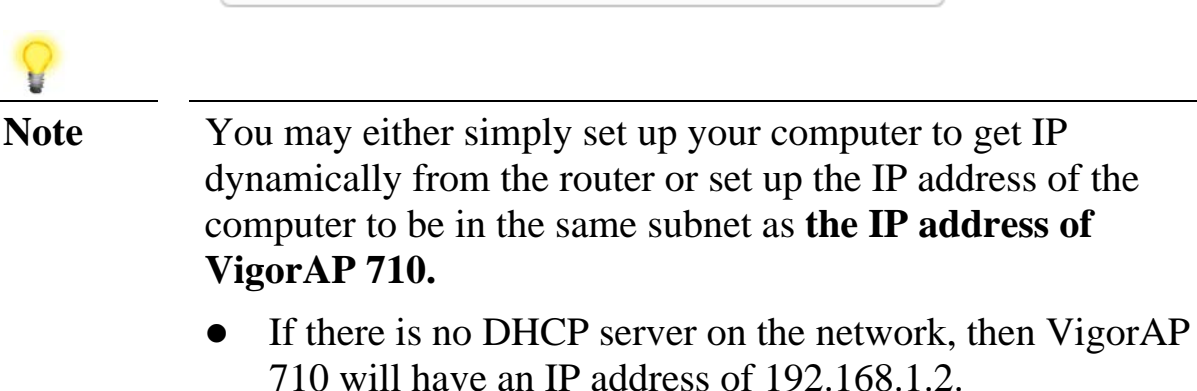

 If there is DHCP available on the network, then VigorAP 710 will receive its IP address via the DHCP server.

3. The **Main Screen** will pop up. Click **Quick Start Wizard.**

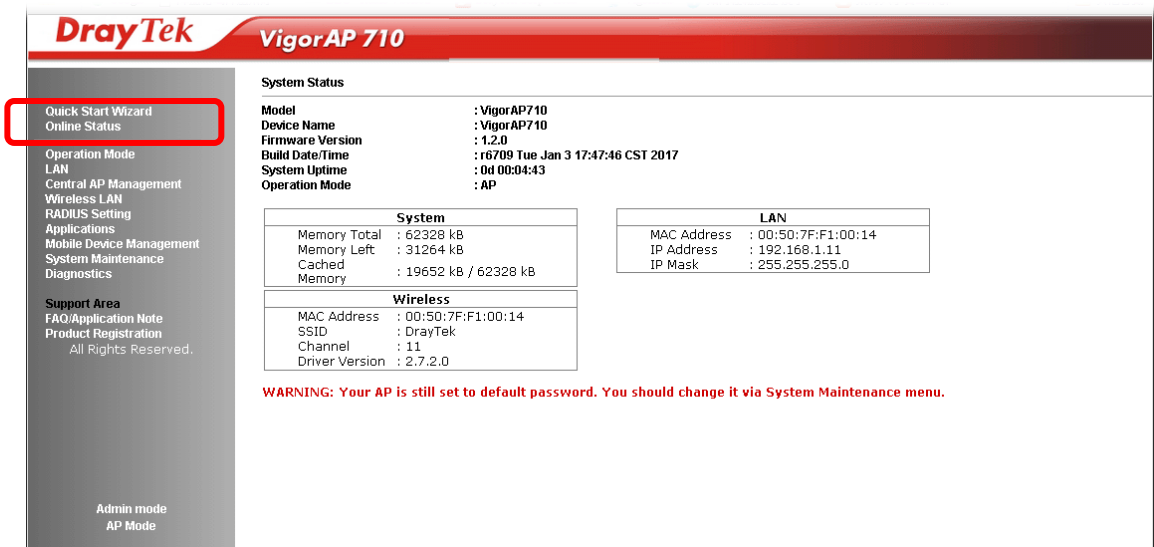

4. This page displays general settings (enable/disable wireless LAN 2.4GHz) for the operation mode selected.

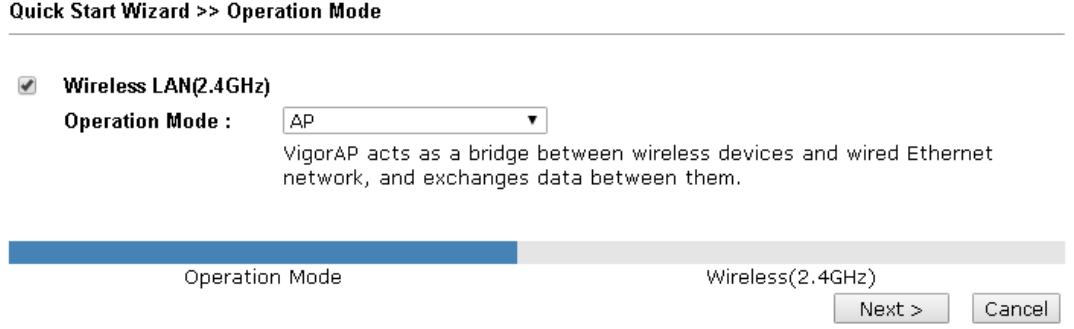

5. There are several operation modes for you to choose. Simply click any one of modes. In this example, choose **AP** and click **Next** to configure the following page.

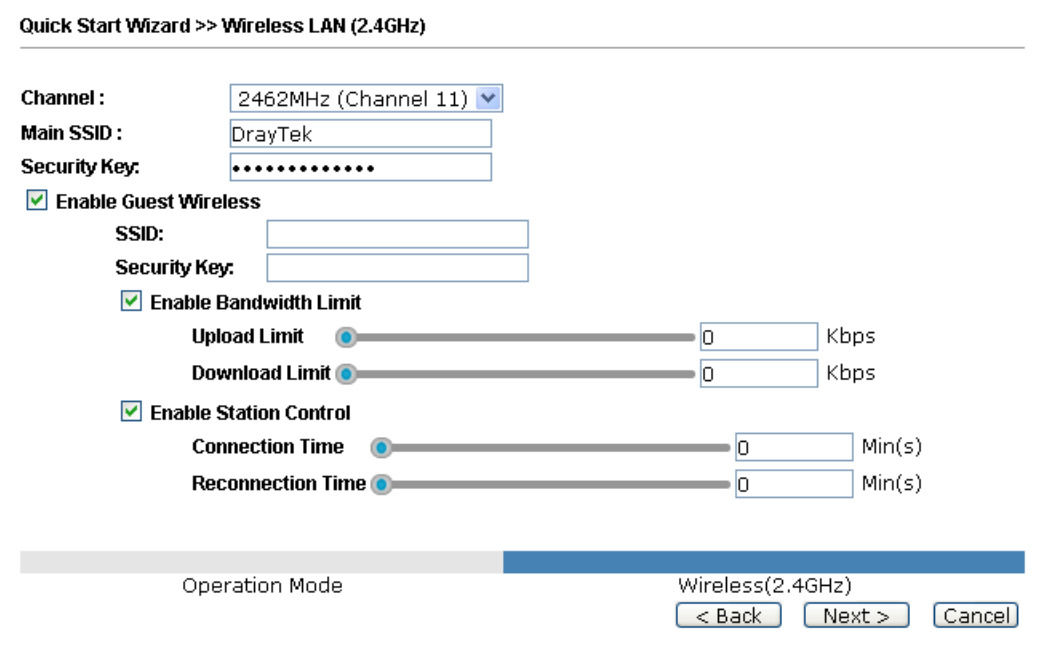

6. After finished the configuration for wireless LAN (2.4GHz) and click **Next.** When you see this page, it means the wireless setting wizard is almost finished. Just click **Finish** to save the settings and complete the setting procedure.

Quick Start Wizard

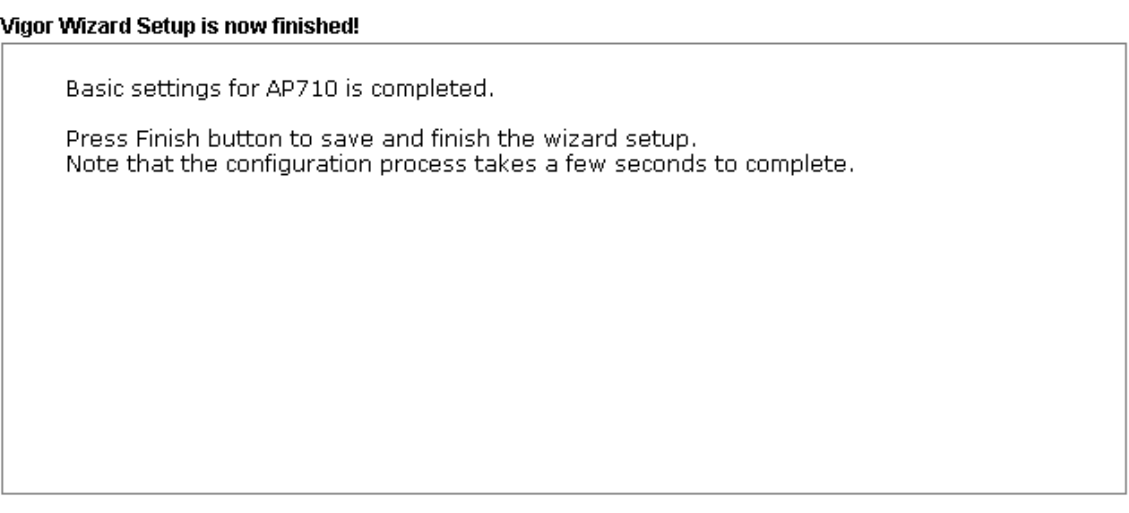

**Note** Under **System Maintenance,** you can change the access point's default administrator password. You should do this immediately in order to prevent users from accessing the VigorAP's management interface and changing settings.

 $\leq$  Back Finish

Cancel

### **Contacting DrayTek**

If the router still cannot work correctly after trying many efforts, please contact your dealer for further help right away. For any questions, please feel free to send e-mail to support@draytek.com.

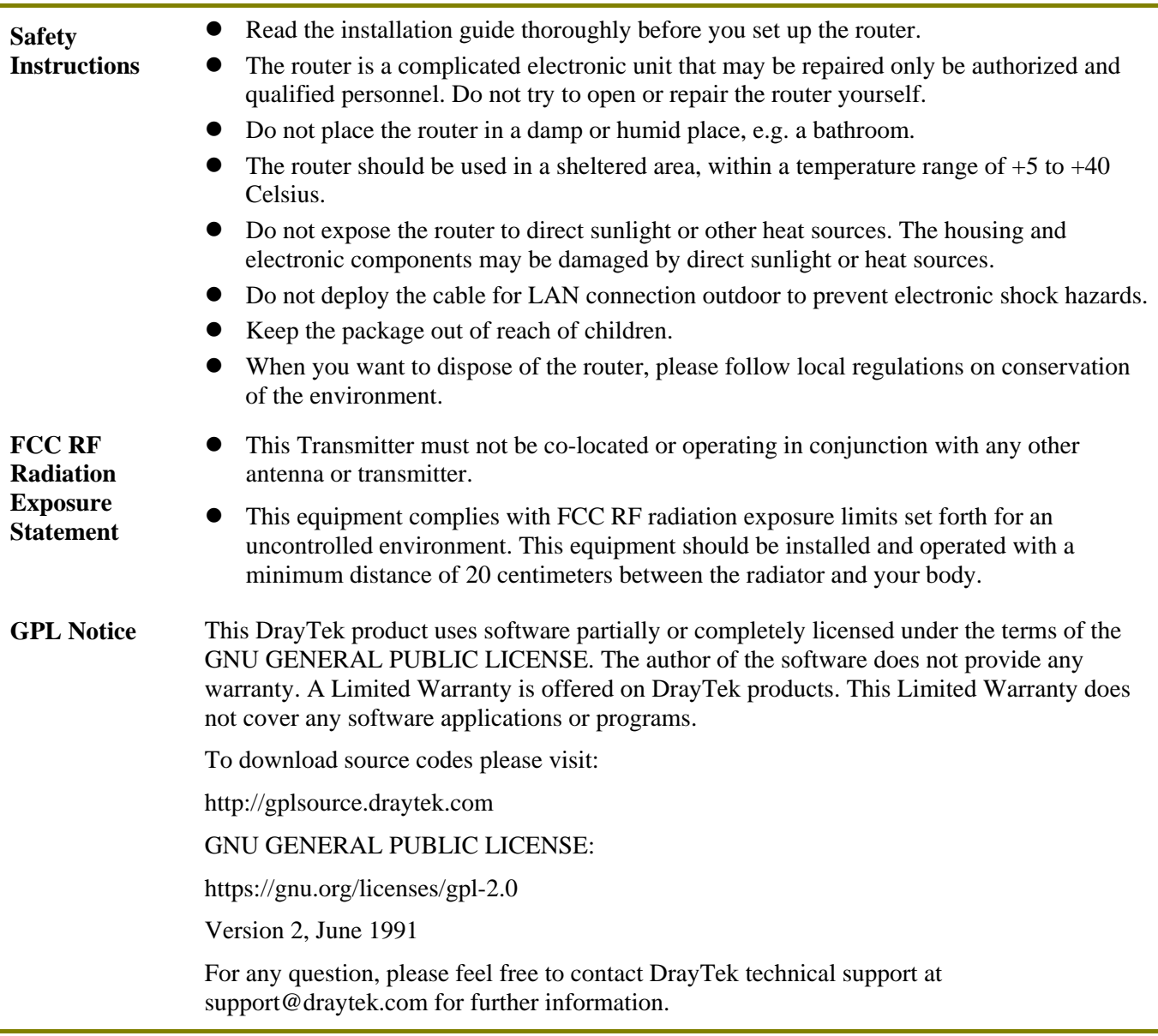